# Cisco Desk Pro, Desk e Desk Mini Guida di riferimento rapido

# Esecuzione di una chiamata

Toccare il pulsante Chiama. 1

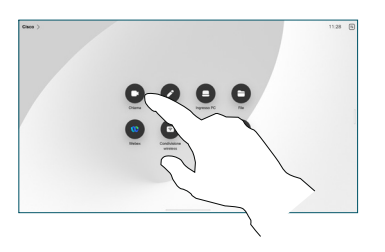

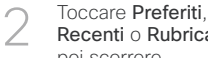

Recenti o Rubrica, poi scorrere verso il basso per individuare un contatto.

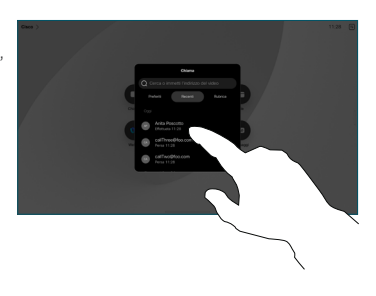

Toccare quel numero e poi il pulsante verde Chiama. 3

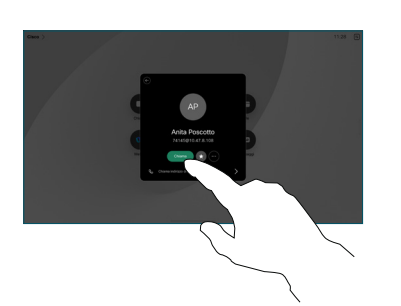

La chiamata viene effettuata. Per terminare la chiamata, toccare il pulsante rosso Termina chiamata. 4

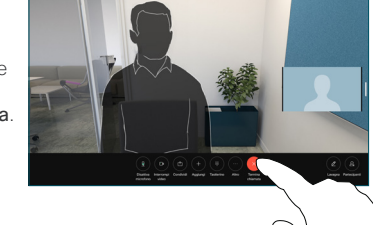

# Partecipare a una riunione pianificata

In caso di riunione pianificata, il pulsante Partecipa viene visualizzato sullo schermo. Toccare Partecipa per partecipare alla riunione.

Le riunioni vengono visualizzate sullo schermo se il dispositivo è connesso a un sistema di gestione che lo supporta.

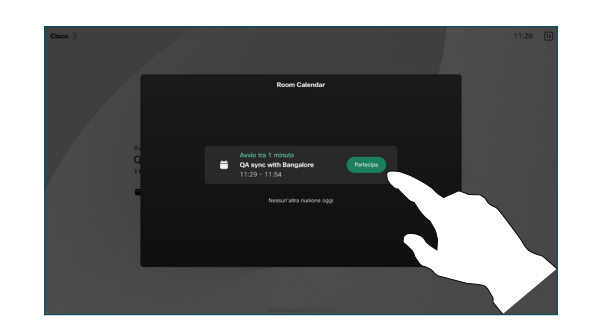

Partecipazione a riunioni Webex

Per partecipare alle riunioni Webex, toccare il pulsante Webex sullo schermo. Inserire il numero della riunione contenuto nell'invito e toccare Partecipa.

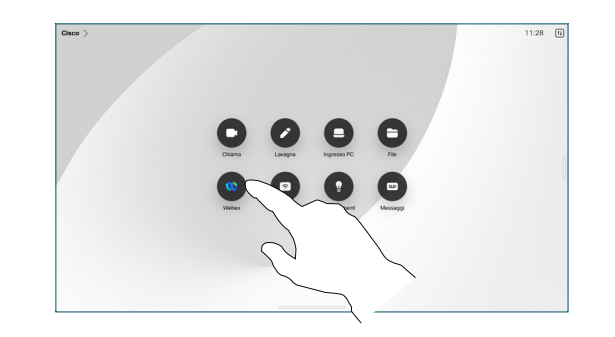

#### Condivisione di contenuti in modalità wireless

È possibile condividere i contenuti in modalità wireless sia durante che al di fuori di una chiamata dal computer al dispositivo Desk con Cisco Proximity, l'app Webex e Webex Meetings. Queste app si connettono al dispositivo con ultrasuoni. Assicurarsi che l'audio sia attivato sul computer.

Nelle app Proximity, Webex e Meetings cercare l'opzione per la connessione a un dispositivo. Poi selezionare Condividi sul dispositivo.

## Condivisione di contenuti durante una chiamata

Durante una chiamata, toccare lo schermo per aprire il gestore delle chiamate e poi toccare Condividi. 1

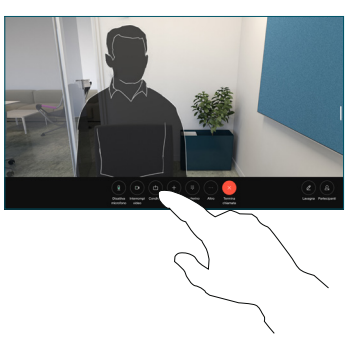

Selezionare l'origine della condivisione. In caso di collegamento tramite cavo, toccare Visualizza per visualizzare un'anteprima, poi toccare Condividi quando è tutto pronto. Toccare Condividi in chiamata per avviare subito la condivisione. 2

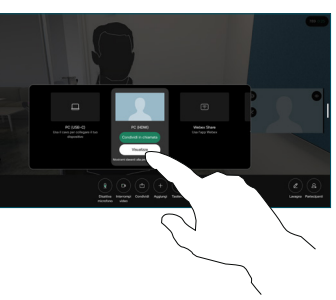

Per interrompere la condivisione dei contenuti, toccare Interrompi condivisione. 3

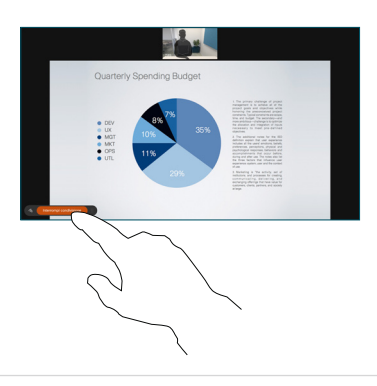

Se Miracast® è abilitato, è possibile condividere i contenuti in modalità wireless dal laptop a un dispositivo Cisco senza un client.

Se AirPlay® è abilitato, gli utenti possono connettere iPhone, iPad o Mac per condividere il proprio schermo e riprodurre contenuti audio o video.

### Utilizzo della lavagna

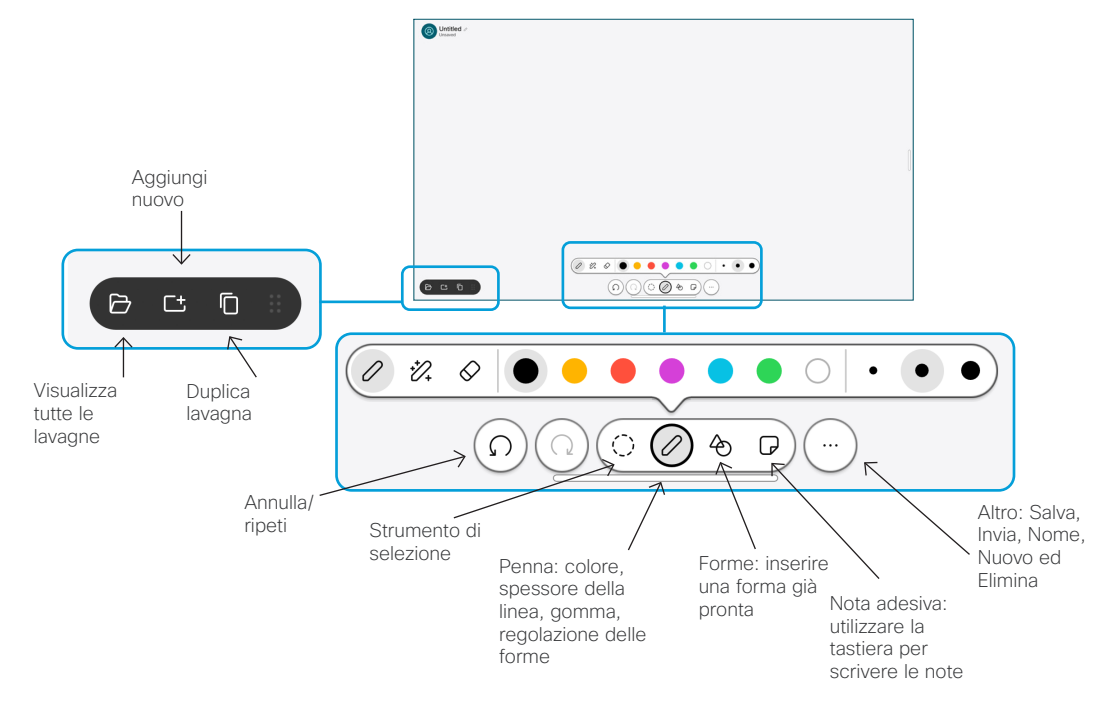

Visualizzare le proprie idee sul dispositivo Desk: accedere alla schermata iniziale e toccare Lavagna.

Utilizzare il dito o lo stilo per disegnare. Una lavagna è grande quanto si vuole. È possibile pizzicare per ingrandire e utilizzare due dita per spostare la lavagna.

Se questa opzione è stata abilitata dal team di supporto, è possibile inviare la lavagna o lo snapshot in formato PDF via e-mail. È anche possibile condividere le lavagne durante le chiamate e inserirvi delle note.

#### Inoltro delle chiamate e Non disturbare

Toccare il nome nell'angolo in alto a sinistra.

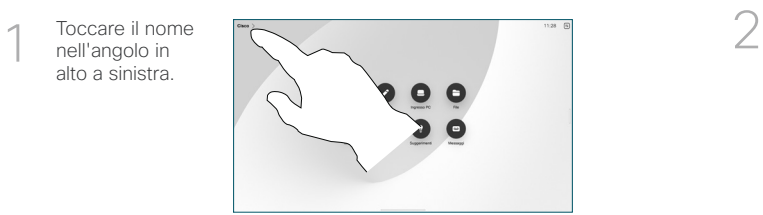

Attivare/disattivare una funzione. Al termine, toccare un punto qualsiasi all'esterno del menu.

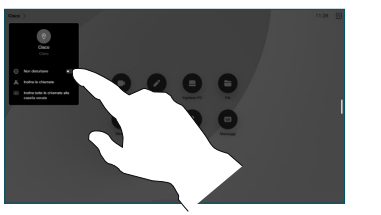

#### Aggiunta a una chiamata

Durante una chiamata, toccare Aggiungi e cercare o chiamare la persona che si desidera far partecipare alla chiamata.

La nuova chiamata verrà aggiunta a quella in corso, creando una conferenza. Ripetere l'operazione per

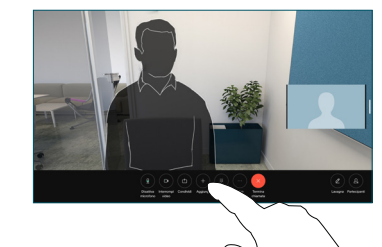

aggiungere altri partecipanti.

#### Trasferimento di una chiamata in corso

Toccare il pulsante Trasferisci. Potrebbe essere necessario toccare innanzitutto Altro. La chiamata corrente viene messa in attesa.

Cercare un contatto. Una volta trovata la persona che si desidera chiamare, toccare il pulsante verde Trasferisci chiamata.

Parlare con il destinatario per confermare il trasferimento. L'altra persona è ancora in attesa.

Toccare Completa trasferimento.

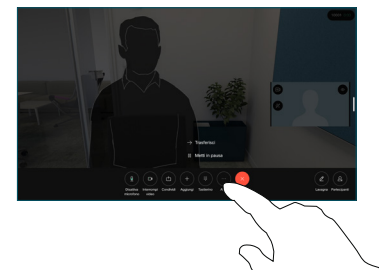

#### Utilizzo come schermo esterno

Utilizzare un cavo HDMI o USB-C per collegare il computer al dispositivo Desk. La schermata viene visualizzata immediatamente.

È anche possibile toccare ingresso PC, selezionare l'origine e toccare Visualizza o Nascondi. Oppure toccare Condivisione wireless per selezionare un'origine senza un cavo.

Le chiamate in ingresso vengono visualizzate normalmente, a meno che non si attivi Non disturbare.